# ORACLE SUPPLIER USER MANUAL

Oracle Cloud R20C

Version 20C – 19-Aug-20

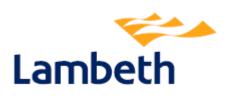

# **Contents**

#### **Section**

- Introduction and system access
- Homepage
- Invoice and Payments
- Manage Profile
- Worklist
- Appendix Access email and password re-set

# **Introduction and system access**

Supplier to Lambeth will be provided with access to our Oracle Financial database which will allow you to review the status of invoices submitted and payments as well as having the facility to update your company profile. For example, to create or change a contact or to update your bank details

In order to have access to the system you will require a user account. Once your registration has been approved you should receive the following emails.

- Account Creation
  - o Advises creation of the account
  - o Provides a URL link to the Oracle system
  - o Provides "User Account Details" (log-in which will be the contacts email address)

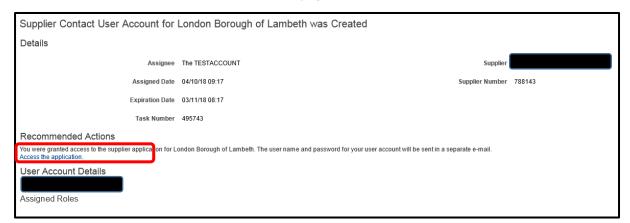

Create Password – You will be required to create a password for access.

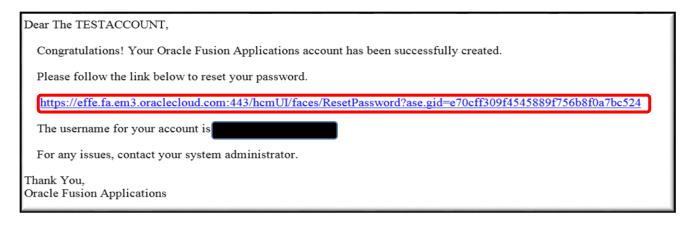

Once your password is reset you are now ready to use the cloud application.

When opening the Oracle Cloud Applications, the user Sign In page appears.

#### Login with your user ID and password:

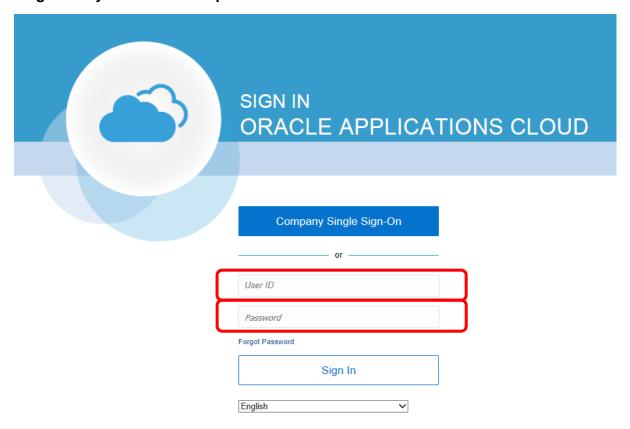

# **Home Page**

The first page viewed will be as follows

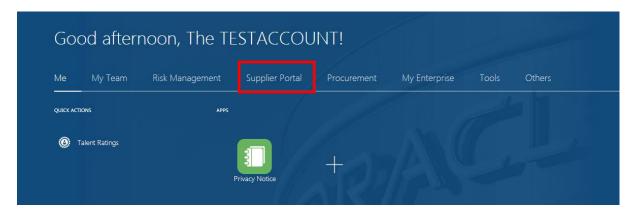

To update your profile and see invoices and purchase orders you will need to select "Supplier Profile"

You can return to the main menu at anytime by selecting the home icon

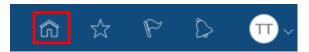

# **Supplier Portal**

#### The landing page will show the following

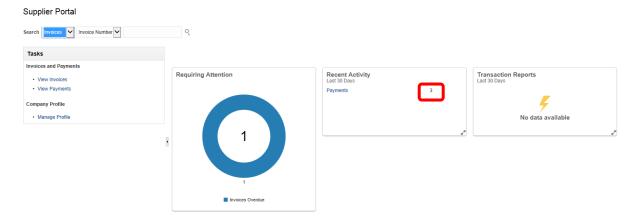

- View invoices search for invoices received and uploaded to the system
- View payment
- Manage Profile

The dashboard will identify any required actions and provide a shortcut to any recent activity such as recent payments. All shortcut views are identified in blue and are hyperlinked. For example, the "3" in "Recent Activity" would link to the 3 payments made in the last 30 days.

## **View Invoices**

To view invoices that have been received on the system, select 'View Invoices' from the Supplier Portal page. The below view will appear. Searches can be made on the basis of any criteria with a \*\*. (At least one of these boxes must be completed).

Please note that you cannot submit invoices through Oracle. All invoices must be submitted through either the on-line Finestra system (Lambeth Finance will contact you regarding this) or by sending paper copies to Sheffield. All invoice submission details are identified on the purchase order. Further guidance can be found here

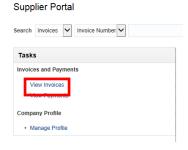

- > To view all invoices received select the box for Supplier. This will identify the supplier for this log-in only. Select search to view all invoices
- Searches can also be made against specific invoices or by Purchase Order number

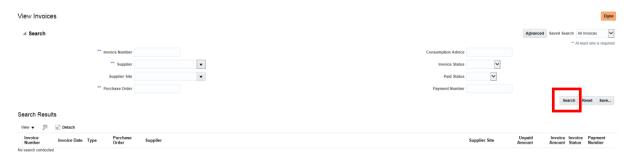

Search result shows all the results based on search the criteria.

In this section you have the facility to

- > Export to excel
- Expand the view on screen to full screen
- ➤ Through View vou can adjust what is views and the column formats.

Click on any of the invoice number to view the details of that invoice.

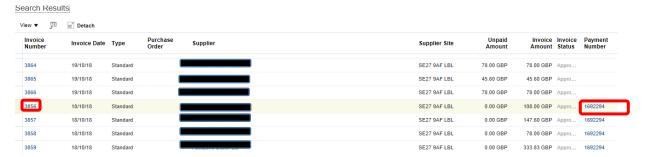

The links provided through the invoice number and the payment number will drill down into the specific invoice or payment.

The invoice detail will provide information including the copy of the invoice, invoice description, amount and a link to the purchase order (This will show the in a graph the PO value and the amount invoiced against it).

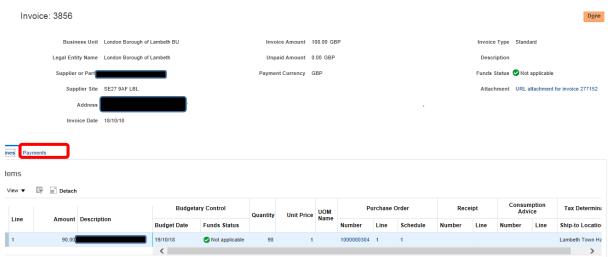

Selecting the "Payments" tab will give details of the payment

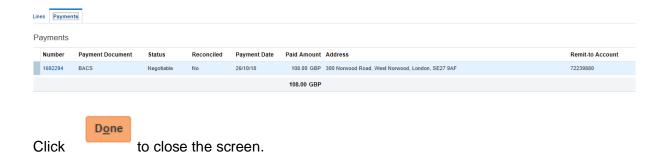

# **View Payments**

To view payments that have been made on the system, select 'View Payments' from the Supplier Portal page. The below view will appear. Searches can be made on the basis of any criteria with a \*\*. (At least one of these boxes must be completed).

- To view all payments made select the box for Supplier. This will identify the supplier for this log-in only. Select search to view all payments
- Searches can also be made against specific payment numbers

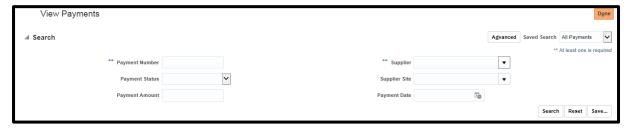

The results will show the list of all the payments, made against the search criteria

Like the "View Invoice" above the list can be exported to excel, customised to meet your requirements and expanded to full screen. (See page 5)

The links will provide full details on the payment (date paid and bank account remit), drill down detail to the invoices paid (with further drill down to the invoices themselves) and also to the Purchase Order.

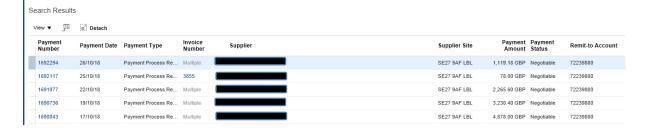

# **Manage Profile**

In this area you can view and edit your Profile. This will cover

- Organisational details
- > Tax Identifier (Example VAT number and VAT type)
- Addresses (Current address and where required to add a new address)
- Contacts (Those potentially with access and how we can contact you)
- Payments (Current bank account with the facility to change)
- Business Classification (identifies if you are for example and SME or are paid under CIS requirements)
- Products and services (What you provide. Lambeth utilises the Coding International ProClass system to identify this).

We ask that you periodically review your profile and update as necessary.

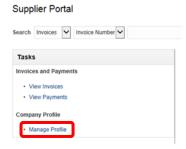

#### The Profile below identifies

- The last change request received from the log-in account
- Each area identified above has its own tab. Selecting these will give a read only view of current details.

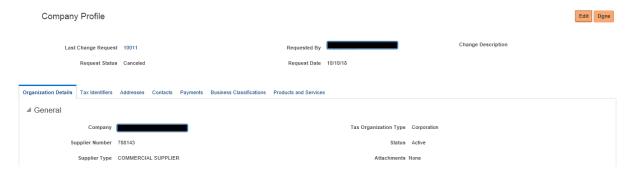

To change/ update details you need to select edit.

This will generate a warning that you are about to change your profile. Select yes here.

Edit

Done Done

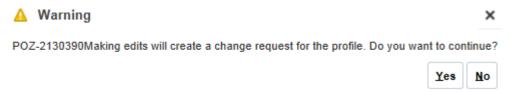

Where a change is required you will be required to complete the "Change Description" box prior to submission.

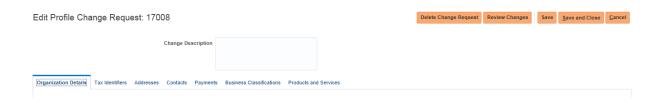

### **All Change Requests**

The following options are provided for requests

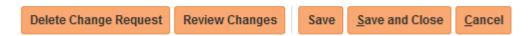

- "Delete Change Request" This will cancel the request for change even after it has been submitted for approval (as long as the request status is showing "Pending approval")
- "Save" and "Save and Close" Save change request but will not submit it to Lambeth.
- "Cancel" Cancel the request prior to saving.

To submit the request you will need to select You can also edit and delete at this stage if required.

It is imperative that you follow the above step. If the submit button is not selected the change will not be sent for approval and the record will not be updated.

A note has been added to the screen to alert you to this step.

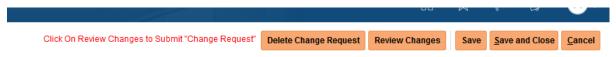

See below you should get this notification to confirm that you submitted with a request number.

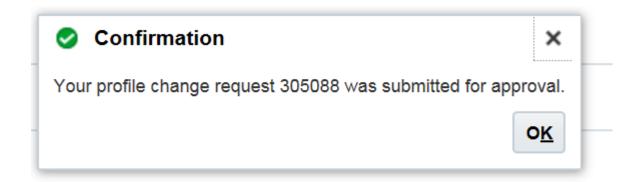

For all change requests you will be required to provide a summary of the change you are making. Please provide sufficient information to allow us to establish and clarify your request.

All current actions and responses can be found in your "Worklist" (See "Worklist" section below)

## **Profile Changes**

If your organisation is subject to a name change, merger, takeover or any other situation that requires a significant change to the organisation details please contact corporate procurement @lambeth.gov.uk.

# **Addresses**

In this section you can create a new address or edit an existing one. To edit select the address name.

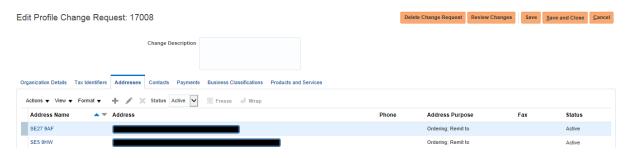

Please note that if an existing site is no longer required (e.g. you have moved), **DO NOT** change the details of an existing site but input an inactive date in the field. Then create a new address.

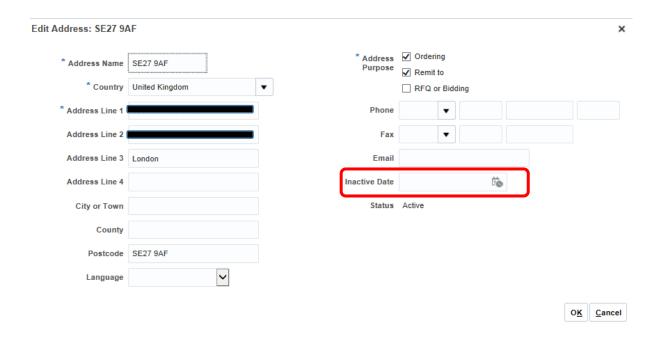

To create a new address select.

Complete all details marked with \*. Please ensure that Address Name is the **post code** for the address.

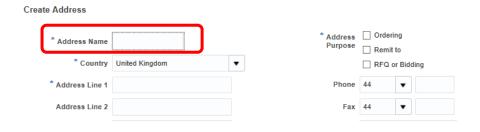

## **Contacts**

To add, update or remove a contact.

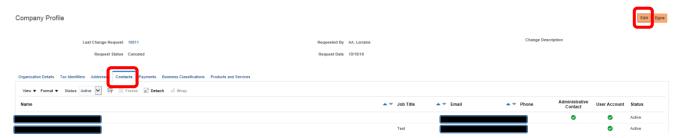

#### Please note the following

- Administrative Contact Will receive system communications
- User Account. If then access to the system has been provided. Each user will have a unique user name and password.

### <u>Edit</u>

Changes here are to be limited to updating details of an existing contact (name, email address, telephone and admin contact only), or to change status to inactive (The system will inactivate a contact but not delete).

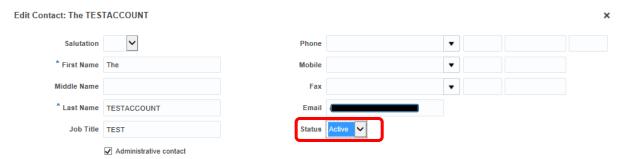

#### Add new Contact

Select the to add.

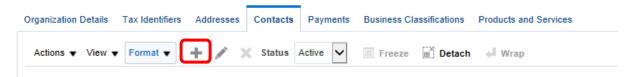

All details with a \* must be completed

Select if user is to have administrator access and/or a user account. (See above).

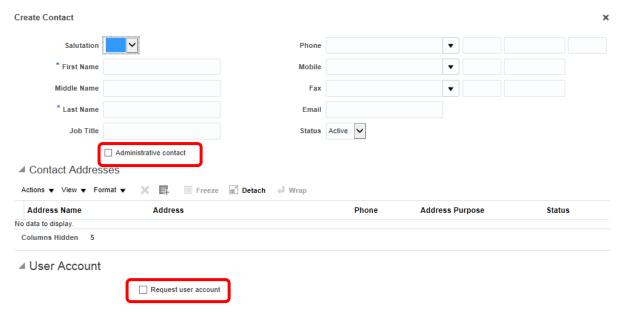

# **Payments**

The system will allow you to update your bank account details.

A payment record will be created based on the bank account details the supplier inputs into the system. It is the supplier's responsibility to ensure that the records provided are correct. The supplier will be held liable for any costs and liabilities incurred by Lambeth in relation to the incorrect provision, input or update of bank accounts by the supplier.

**ALL** requests to change bank details **MUST** be supported by a copy of the bank details on letter head in a pdf format. (These are needed to double check the details you provide and to meet our Audit requirements).

To change your bank details

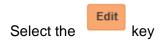

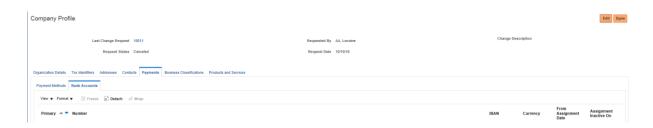

The Lambeth default payment method is by BACS. DO NOT change or add anything to the "Payment Method" Tab

In the change description field we will require (if you have more than one address identified under the "Addresses" section) you to identify which address or addresses the change applies to. Please identify by post code.

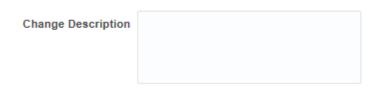

Select "Bank Account" and then to create a new account

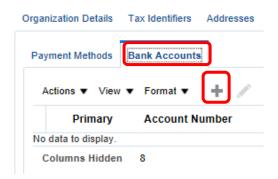

All required fields to be completed.

For Country, type "united" and select United Kingdom"

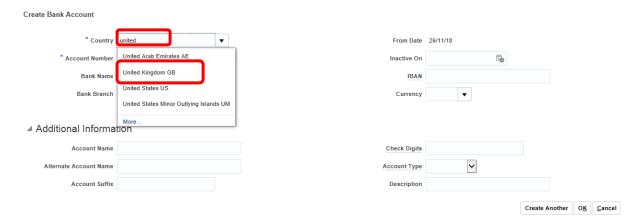

Bank Name is selected from the drop down. This will then identify a list of bank sort codes we have for that bank

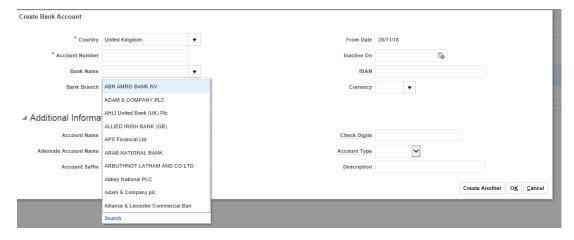

The bank account name (if required) can be added under "Additional Information"

NOTE: If the required bank does not appear under "Bank Name" or the required "Bank Branch" is not shown in the drop down, please leave them blank.

Please also check other identified versions of a bank name. For example you may have selected "National Westminster Bank" but been unable to find the sort code in the drop down menu. The sort code may however be under "Nat West". (we are looking to resolve this issue).

Please ensure that a pdf copy of the new bank details (on headed paper) is attached as follows. We cannot accept the change without this.

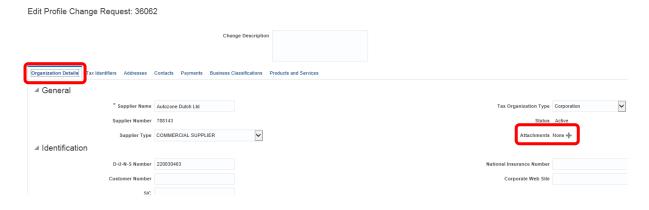

## **Business Classification**

Lambeth has an internal requirement to identify the classification of businesses we are contracting with. We are particularly interested in recording Small Medium Enterprises, 3<sup>rd</sup> Sector and Social Enterprises. If your organisation meets one of these classifications but is not identified on the system as such can you please update. (Please note that it is Lambeth policy to pay all SME's on 10-day terms).

#### To update

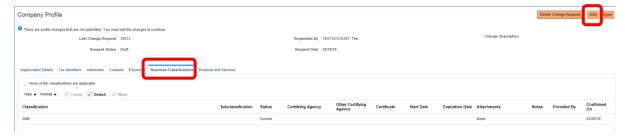

Your existing classification will be identified

To update select +

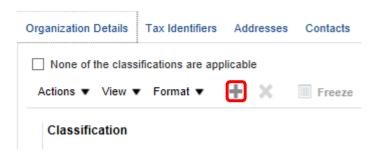

Select drop down and select required classification. You can have more than one. Select

again to create another classification

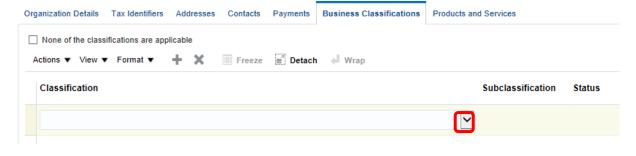

Attachments

You can add attachments by uploading through

If the status changes and is no longer valid a date is required in expiration date

**Expiration Date** 

## **Products and Services**

We would like to maintain a record in the system of the type(s) of service that you provide. This managed in this section. (It does not restrict the services that you can provide to Lambeth).

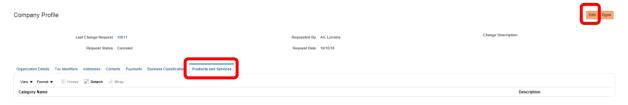

#### Select ACTIONS and Select and Add

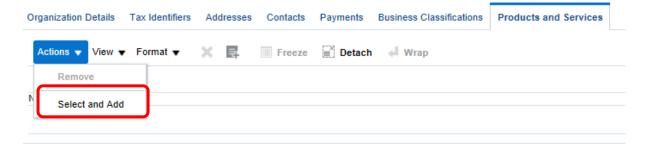

The categories identified are based on the ProClass classification. Please select the business activities you can supply to Lambeth from the list.

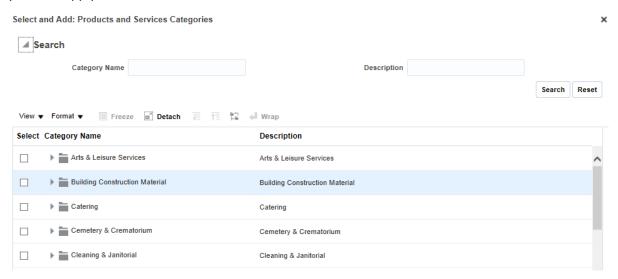

You can have more than one. To open the categories select the  $^{\triangleright}$ . To select required categories check the  $^{\triangleright}$ 

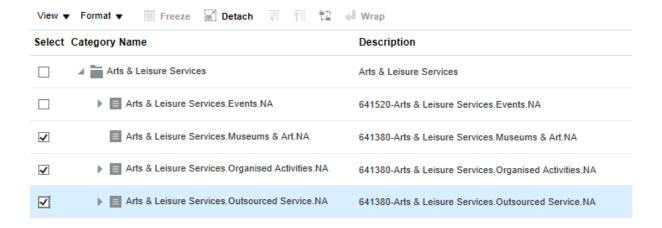

## **Worklist**

This can be accessed via the bell icon

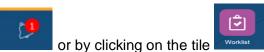

and them tools

The Worklist tile can be found by selecting

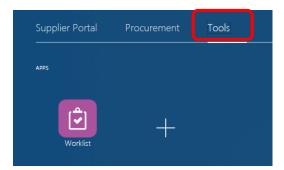

This will provide a view of your recent changes and any responses received from Lambeth. You will also receive an email from an "effe" address regarding any changes.

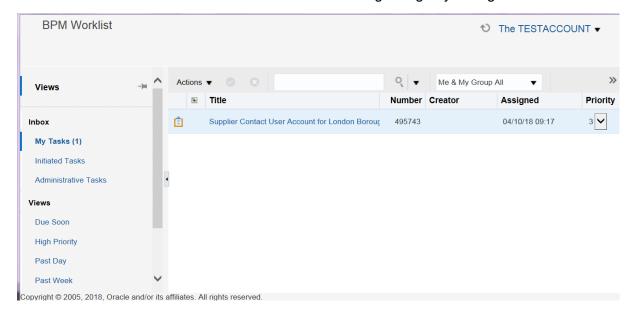

# **Appendix**

The supplier activation initially received (screen shot below), will provide a URL link to the application and identify the assigned roles that you will have.

The roles identified allow the user to view invoices and payments, (please note that we have not adopted the facility to upload invoices though Oracle as we operate another facility for this), and to adjust the companies profile.

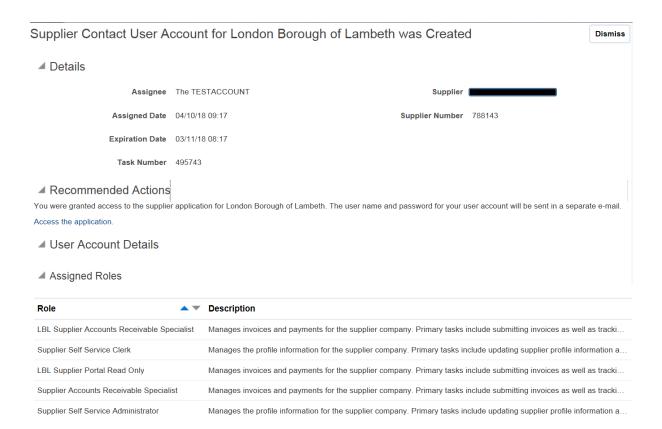

# **Re-Set Password**

This can be managed through the Portal. To do so select contracts and then the contact required

Company Profile

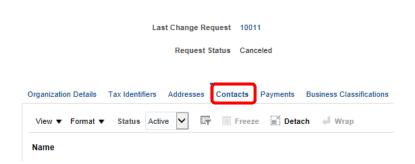

The reset password box will be on the right-hand side of the screen

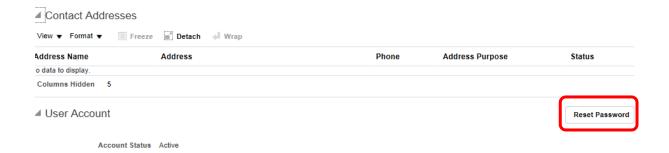

An email will be sent to the contact email address identified on the account. Follow the instructions to update the password

#### Reset password

Access this task in the Workspace Application
Oracle Fusion Applications-Password Reset Information
Dear TEST ACCOUNT,
You have requested to reset your password for Oracle Fusion Applications through Self Service Portal.
Please follow the link below to reset your password.

<a href="https://effe.fa.em3.oraclecloud.com:443/hcmUl/faces/ResetPassword?ase.gid=3f66c1982e154064969d4a9b4747a62f">https://effe.fa.em3.oraclecloud.com:443/hcmUl/faces/ResetPassword?ase.gid=3f66c1982e154064969d4a9b4747a62f</a>
If you did not request this information or have any question, contact your system administrator.
Thank You,
Oracle Fusion Applications